# パケットキャプチャ演習が通信の仕組みの理解にもたらす効果

鈴木大助†<sup>1</sup>

**概要**:本研究の目的は、通信の仕組みを理解するためのパケットキャプチャ演習を考案し,実際の授業に適用し,そ の演習が受講生の理解に及ぼす効果を明らかにすることである.演習では,受講生は,自分の PC にインストールし たパケットキャプチャソフトを使って,演習室内 PC 同士での ping および演習室外サーバへの ping において送受信さ れるパケットをキャプチャし,そのデータに基づいてワークシートを用いたグループワークを行う.演習後の達成度 自己評価からは,どの到達目標に関しても 6 割以上の受講生が「十分達成できた」「達成できた」と評していること がわかる.しかし,説明問題における受講生の解答および事前事後テスト結果からは,本演習は現状のままでは受講 生が通信の仕組みを理解する助けとなるとは言えない. 今回の実践から明らかになった課題をふまえた上で、改良し た演習を実施し,その効果を測定する必要がある.

キーワード:情報通信ネットワーク,プロトコル, 能動的学習, パケットキャプチャ, Wireshark, 可視化

# **Effect of a Packet Capture Exercise on Students' Understanding of TCP/IP network**

## DAISUKE SUZUKI†<sup>1</sup>

*Abstract*: The aim of this study is to invent a packet capture exercise, to put it into practice, and to clarify its effect on students' understanding of TCP/IP network. In the exercise, students capture packets sent and received when they ping a PC in the laboratory and ping a server outside the laboratory using packet capture software installed on their PC. Subsequently, based on captured data, students perform group work using worksheets. The self-assessment on achievement after the exercise shows that, with respect to every specific behavioral objective, more than 60% of the students assess themselves as "achieved enough" or "achieved". However, from students' answers in description questions and analysis of pre and post results, it became clear that the exercise as is cannot be said to help students understand TCP/IP network. Based on problems clarified from this practice, it is necessary to carry out improved exercises and measure their effects.

*Keywords*: TCP/IP network, protocols, active-learning, packet capture, Wireshark, visualization

## **1.** はじめに

インターネットは現代社会における必須のインフラであ る. 人々は、家庭や学校、職場においてインターネットに 接続されたスマートフォンや PC を利用して,日々の生活 を送り,業務を行っている.しかし,ネットワークにつな がらない,通信速度が遅いなど,ネットワークに関する日 常的な問題は多い.そのため,情報技術を専門とする者は もちろんのこと,単なる一利用者であっても,ネットワー クの仕組みについて相応の知識・理解が求められる.各教 育機関の情報系科目における学習を通じて,すべての人が ネットワークに関する基本的な知識・素養を身につけるこ とが望ましい.

しかし,ネットワークの学習は初学者にとっては簡単で はない. データの流れが目に見えるものではないため、学 習していても実感が伴わず,曖昧な理解に留まる恐れがあ る. 逆に言えば、データの流れを可視化することで、確か な理解が促進されると期待される.

筆者はネットワークを学習する一つの学習手法として

 $\overline{a}$ 

ロールプレイ演習を考案した[1], [2]. 演習では、パケット やフレームといったデータを象徴する入れ子構造になった 具体物の「箱」を, PC 役, スイッチ役, ルータ役を演じる 各受講生の間で,通信プロトコルに従って受け渡すことで ネットワーク通信を再現する.これは特にデータリンク層 およびネットワーク層に関するネットワーク階層構造や通 信プロトコルの理解,ルータやスイッチ,PC等各種ネット ワーク機器の役割の理解を促進する顕著な効果が見られた.

本研究ではネットワークを学習する別の学習手法とし てパケットキャプチャを取り入れた演習を考案・実践し, その効果を測定する. パケットキャプチャはネットワーク 構築運用の現場でトラブルシューティングのために頻繁に 行われる行為であり,そのためのソフトとして Wireshark[3] や tcpdump[4] などがよく知られている.これらを用いると, 実際にネットワーク上を流れているデータを取り込み、可 視化し,解析することができる.パケットキャプチャソフ トを高校や大学のネットワークの授業で利用すること自体 は珍しいことではないが,その利用が受講生の理解にもた らす効果の測定は十分になされているとは言えない. ネッ トワーク学習におけるパケットキャプチャの効果的な活用 のためには、効果測定が必須である.

<sup>†</sup>1 北陸大学

Hokuriku University

本研究では,特にデータリンク層およびネットワーク層の データ構造とプロトコルを理解するためのパケットキャプ チャを取り入れた演習を考案し,実験授業を通じてその演 習が受講生の理解におよぼす効果を測定することを目的と する.

## **2.** 関連研究

Goldstein et al. (2005) はネットワークシミュレータやパ ケットキャプチャソフトがネットワーク教育において利用 されるものの,効果測定がなされないまま利用されること が多い点を指摘している. その上で、大学2年生のネット ワークの授業において,ネットワークシミュレータの1つ である Cisco Packet Tracer をアクティブラーニングのため に利用し,その効果を測定したところ,受講生のネットワ ークの概念理解が深まったことを明らかにしている [5].

Makasiranondh et al. (2010) は,ネットワーク教育におい て利用するネットワークシミュレータとして,Cisco Packet Tracer と GNS3 の二つを比較検討している [6].

Ghazali et al. (2011) はネットワーク学習におけるアクテ ィブラーニングの観点から Cisco Packet Tracer および GNS3 をはじめ,各種ネットワークシミュレータを比較検討して いる [7].

一方パケットキャプチャソフトについてであるが, Wu (2011) は, TCP 3 ウェイハンドシェイクに注目し, セキュ リティ教育の初級コースにおいて特にトランスポート層に 関して Wireshark を利用する教案が提案されているが、そ の効果については明確に示されていない [8].

Desai et al. (2017) はネットワーク研究に対する興味関心 を促進するために授業で Wireshark を利用しその効果を測 定しているが,紹介事例が主にトランスポート層に関する 演習であり,その他の層に関する演習の詳細は不明である [9].

本研究はネットワーク教育において,特にデータリンク 層およびネットワーク層の理解のために Wireshark を利用 した演習を考案し,その演習が受講生の理解にもたらす効 果を測定することを目的としている.

### **3.** 演習環境

本パケットキャプチャ演習を行う演習室内外のネットワ ーク概略図[を図](#page-1-0) 1 に示す.この演習室は,筆者が所属する 北陸大学に所在しており,日ごろから IT 系の様々な授業が 実施されている.左半分の枠で囲まれた範囲が演習室を表 す. なお、本稿図中でネットワーク機器を表すアイコンは Cisco のネットワークトポロジーアイコン[10]を用いてい る.

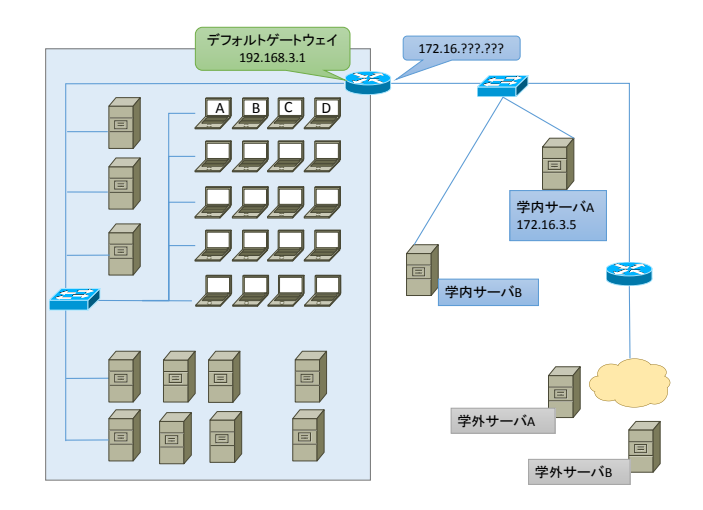

## <span id="page-1-0"></span>図 1 演習室内外のネットワーク概略図 Fig. 1 Schematic diagram of the network inside and outside the laboratory.

演習室内には学生用ノート PC と練習用サーバ機が各 20 台,教師用ノート PC とサーバ機が各 1 台,有線 LAN に接 続され,192.168.3.0/24 のプライベート IP アドレスを DHCP によって割り振られている. なお、図 1 は概略図のため, PC やスイッチは一部のみを描いているが,実際には演習室 内では複数のスイッチがカスケード接続されている.また, 無線 LAN アクセスポイントを一基設置しており, WPA2-PSK にて接続できるようにしている.

演習室にはルータが1台設置されている。ルータの演習 室内側インターフェイスは演習室内 PC から見たデフォル トゲートウェイであり,IP は 192.168.3.1 である.このルー タは演習室内 PC に対する DHCP サーバとして機能するほ か, NAT 機能を提供している. 演習室内 PC はこのルータ を経由して,上流である 172.16.0.0/12 の学内 LAN へ接続 可能である. また、学内 LAN を経由してさらにインター ネットへ接続することも可能である.

受講生は一人一台ノート PC を貸与されており、その管 理者権限を保有している.受講生はパケットキャプチャソ フト Wireshark を各自の PC にインストールし,自分の PC が送受信するパケットのみをキャプチャする。実際のネッ トワーク環境の構築運用現場ではトラブルシューティング のために,自分の PC 以外が送受信するパケットでもキャ プチャできるプロミスキャスモードにし,スイッチのミラ ーポートを利用してキャプチャを行うが,本演習ではこれ を行わない.ネットワークに関する机上の学習を終えた受 講生が,自分の管理下にある PC を利用して実施できる演 習とするためである.なお,ノート PC は DELL VOSTRO 15 シリーズであり,その OS については Windows 8.1 と Windows 10 が混在している.

## **4.** パケットキャプチャ演習

## **4.1** 本演習授業の目的と到達目標

本演習授業の目的は「ARP や ICMP,デフォルトゲート ウェイのような仕組みがどのように IP 通信を支えている かパケットキャプチャに基づいて理解する」ことであり, 具体的な到達目標として以下の四つを挙げている.

- 1. 管理者権限でコマンドプロンプトを使用し, MAC ア ドレスや IP アドレスの確認および ARP テーブルの削 除や確認ができる
- 2. Wireshark を用いてパケットをキャプチャし、適切な フィルタを施し,ARP パケットや ICMP パケットを抽 出できる
- 3. キャプチャしたパケットおよびプロトコルの理解に 基づいて,同一ネットワーク内での通信の過程を説明 できる
- 4. キャプチャしたパケットおよびプロトコルの理解に 基づいて,異なるネットワーク間の通信の過程を説明 できる

演習は,上記授業の目的と到達目標の説明 5 分,演習準 備 10 分, Wireshark の使用法 10 分, 演習 1 (同じネットワ ークのホストに対する ICMP エコー要求実験) 25 分, 演習 2(異なるネットワークのホストに対する ICMP エコー要求 実験)25 分,ワークシートの記入・提出 15 分で全 90 分か らなる.以降の節で順に説明する.

#### **4.2** 演習準備

演習開始前に以下の準備を行う.

- 1. 実験に使用しない PC をシャットダウンする
- 2. 実験に使用する PC のネットワークアダプタのうち, 実験に使用しないアダプタをすべて無効にする
- 3. WEB ブラウザ等,すべてのアプリケーションを終了 する

これは、注目すべき通信以外の通信の発生を抑えるためで ある. 次に、管理者権限でコマンドプロンプトを起動し, 「ipconfig /all」を実行し, NIC 設定情報[を図](#page-2-0) 2 に示すワー クシートに記入する.

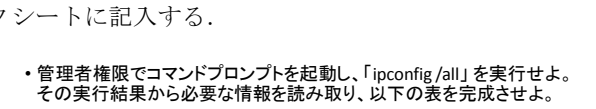

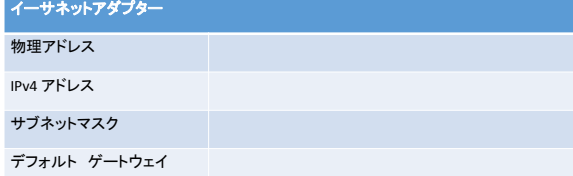

<span id="page-2-0"></span>図 2 NIC 設定情報の確認ワークシート

Fig. 2 Worksheet for checking the NIC configuration.

## **4.3 Wireshark** の使用法

Wireshark の使用法を簡単に確認する.Wireshark のキャ プチャ画面構成[を図](#page-2-1) 3 に示す.この図は,受講生への説明 の便宜のために,Wireshark User's Guide[11]の図に日本語の 吹き出しを付加したものである.

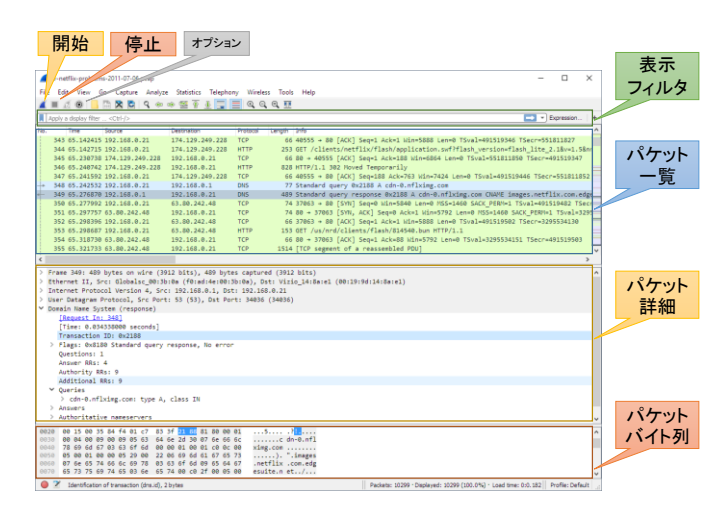

<span id="page-2-1"></span>図 3 Wireshark キャプチャ画面構成 Fig. 3 Wireshark's main window.

オプションからプロミスキャスモードの解除を行う。こ れは自分に関係のあるパケットのみをキャプチャ対象とす るためである.また,表示メニューから,名前解決を行わ ない設定にする.MAC アドレスの OUI の名前解決を行わ せないためである.続いて、実際にキャプチャ開始・停止 の操作を行い、次々にパケットがキャプチャされること, パケット一覧で任意のパケットを選択すると,下のペイン に選択したパケットのパケット詳細,パケットバイト列が 表示されることを確認する. さらに、表示フィルタにおい て「arp」や「icmp」など,プロトコル名を入力して簡単に 表示フィルタリングができることを確認する.

## **4.4** 演習 **1** 同じネットワーク内での通信

演習1では同じネットワーク内での通信において、必要 な宛先 MAC アドレスの取得のために ARP が働いているこ とを理解することを目的の一つとする.演習 1 の実験概略 図[を図](#page-3-0) 4 に,実験手順を図 5 に示す.

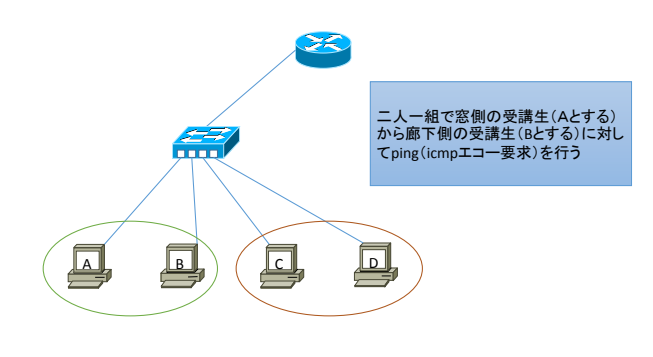

図 4 実験概略図(演習 1)

<span id="page-2-2"></span>Fig. 4 Schematic diagram of the experimental setup (ex.1).

- 1. Wireshark起動、キャプチャ開始
- 1. Wireshark起動、キャプチャ開始<br>2. 管理者権限でコマンドプロンプトを起動し、「arp-d \*」実行して<br>arpテーブルを消去 arpテーブルを消去 2. 管理者権限でコマンドプロンプトを起動し、「arp-d \*」実行して<br>- arpテーブルを消去<br>3. 「arp-a」を実行し、全てのエントリが削除されたことを確認する<br>4. Altコマンドプロンプトで「ning 192 168.3 \* lを打つ ここで
- 
- 4. Aはコマンドプロンプトで「ping 192.168.3.\*」を打つ。ここで 「192.168.3.\*」はBのIPアドレスとする
- 5. 4回応答があり、pingが終了したことを確認する
- 6. A、Bの双方とも、Wiresharkのキャプチャを停止し、「ファイル」⇒ 「…として保存」⇒「演習1」として保存する
- <span id="page-3-0"></span>7. ワークシート1~3に取り組む

図 5 実験手順(演習 1)

Fig. 5 Experimental procedure (ex.1).

演習 1 では[,図](#page-2-2) 4 に示す通り二人一組となり,一方から 他方に ping(ICMP エコー要求)を行う.各自 Wireshark を 起動,キャプチャ開始したあと,管理者権限でコマンドプ ロンプトを起動し,「arp -d \*」を実行することで,PC が保 持している ARP テーブルを消去する.「arp -a」により ARP テーブルのすべてのエントリが削除されていることを確認 後,一方から他方へ ping(ICMP エコー要求)を実行する. ping による疎通確認が完了した後,キャプチャ停止・保存 を行う.受講生は取得したキャプチャデータに関して[,図](#page-3-1) 6, [図](#page-3-2) 7, 図 8 に示す[ワーク](#page-3-3)シートを用いて作業を行う.

> • 管理者権限でコマンドプロンプトを起動し、「arp -a」を実行せよ。その実 行結果から動的エントリを読み取り、以下の表を完成させよ。

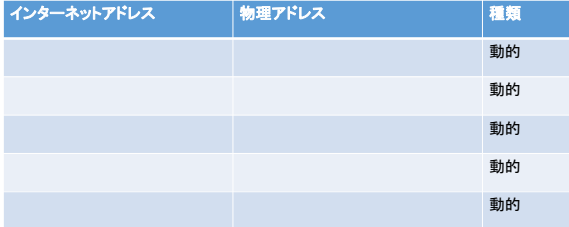

<span id="page-3-1"></span>図 6 ARP テーブルの確認 (演習 1 ワークシート 1) Fig. 6 Checking the ARP table (ex.1, wksht.1).

• Wiresharkでキャプチャしたデータ「演習1.pcapng」からARPリクエストも しくはARPリプライを一つ取り上げ、以下の表を完成させよ。 • 表示フィルタで「arp」とすると、ARPパケットを表示する ・「ChiunK マイ、フィン・ファントン、コールで、「ADF」という。<br>・人はARPリプライを一つ取り上げ、以下の表を完成させよ。<br>・ 「arp and eth.addr == *自分のMACアドレ*ス」とすると、フレームの宛先もしくは送<br>「信元が自分自身のARPパケットだけを表示する

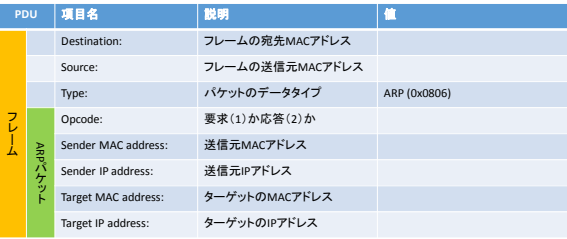

<span id="page-3-2"></span>図 7 ARP パケットの確認 (演習 1 ワークシート 2)

Fig. 7 Checking an ARP packet (ex.1, wksht.2).

• Wiresharkでキャプチャしたデータ「演習1.pcapng」からICMPエコー要求 もしくはICMPエコー応答を一つ取り上げ、以下の表を完成させよ。 • 表示フィルタで「icmp」とすると、icmpパケットだけを表示できる ・IV.Stan: **ヽ、トーン・ストーの取り上げ、以下の表を完成させよ。**<br>• 表示フィルタで「icmp」とすると、icmpパケットだけを表示できる<br>• 「icmp and ip.addr == *自分のIPアド*レスとすると、パケットの宛先もしくは送信<br>• 元が自分自身であるicmpパケットだけを表示できる

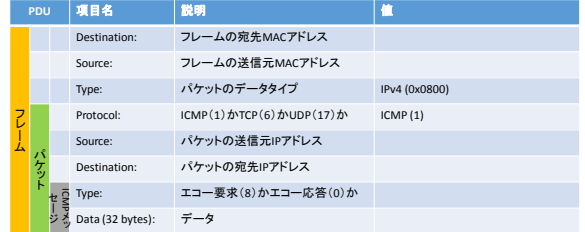

## <span id="page-3-3"></span>図 8 ICMP パケットの確認(演習 1 ワークシート 3) Fig. 8 Checking an ICMP packet (ex.1, wksht.3).

ワークシート 1[\(図](#page-3-1) 6)では,コマンドプロンプトにて 「arp -a」を実行し, ARP テーブルが更新されていること を確認する. ワークシート 2 [\(図](#page-3-2) 7) では、ARP パケット の構造とその内容を理解する. ワークシート 3 [\(図](#page-3-3) 8) で は ICMP パケットの構造とその内容を理解する.なお[,図](#page-3-2) 7, [図](#page-3-3) 8 中の項目名は Wireshark のパケット詳細ウィンドウの 項目名に対応しており,作業を通じてパケットの構造を理 解できるようになることを企図している.

演習 1 の作業は以上であるが,Wireshark のパケット一覧 を観察することで,ICMP エコー要求・応答に先立って ARP 要求・応答がなされることが確認できる.また,PC の ARP テーブルの変化を観察することで,ARP 要求・応答の結果 として、ARPテーブルが更新され、互いの MAC アドレス を学習していることが確認できる.

### **4.5** 演習 **2** 異なるネットワーク間の通信

演習 2 では,異なるネットワークに所属するホストへの 通信において、パケットは宛先ホスト宛てであるがフレー ムがデフォルトゲートウェイ宛てになること,ルータがフ レームの送信元と宛先を書き換えて転送することを理解す ることを目的とする.演習 2 の実験概略図[を図](#page-3-4) 9 に,演習 2 の実験手順[を図](#page-4-0) 10 に示す.

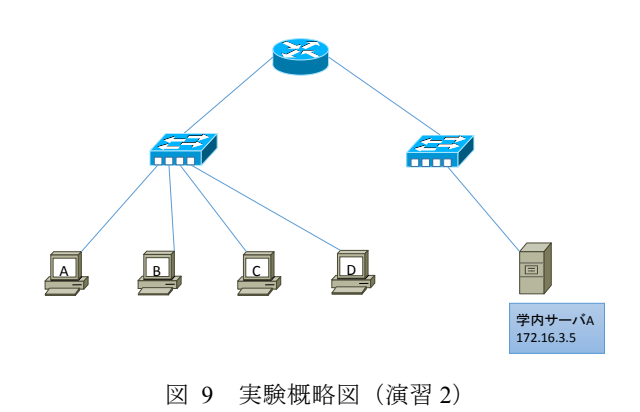

<span id="page-3-4"></span>Fig. 9 Schematic diagram of the experimental setup (ex.2).

- 1. Wireshark起動、キャプチャ開始
- 1. Wireshark起動、キャプチャ開始<br>2. 管理者権限でコマンドプロンプトを起動し、「arp-d \*」実行して<br>arpテーブルを消去 arpテーブルを消去 2. 管理者権限でコマンドプロンプトを起動し、「arp-d \*」実行して<br>- arpテーブルを消去<br>3. 「arp-a」を実行し、全てのエントリが削除されたことを確認する<br>4. コマンドプロンプトで「ning 172.16.3.5」を打つ なお 「172.16.3.
- 
- 4. コマンドプロンプトで「ping 172.16.3.5」を打つ。なお、「172.16.3.5」 は学内サーバであり、演習室ネットワークの外にある
- 5. 4回応答があり、pingが終了したことを確認する
- 6. Wiresharkのキャプチャを停止し、「ファイル」⇒「…として保存」⇒
- <span id="page-4-0"></span>「演習2」として保存する 7. ワークシート4~6に取り組む

図 10 演習 2 実験手順

#### Fig. 10 Experimental procedure (ex.2).

演習 2 では,演習室外サーバに対して各自が ping(ICMP エコー要求)を行う. Wireshark を起動, キャプチャ開始し たあと,管理者権限でコマンドプロンプトを起動し,「arp -d \*」を実行することで,PC が保持している ARP テーブルを 消去する.「arp -a」により ARP テーブルのすべてのエント リが削除されていることを確認後, 演習室外サーバへ ping (ICMP エコー要求)を実行する.ping による疎通確認が 完了した後,キャプチャ停止・保存を行う.受講生は取得 したキャプチャデータに関して、図 11, 図 12, 図 13 に 示すワークシートを用いて作業を行う.

• 管理者権限でコマンドプロンプトを起動し、「arp -a」を実行せよ。その実 行結果から動的エントリを読み取り、以下の表を完成させよ。

| インターネットアドレス | 物理アドレス | 種類 |
|-------------|--------|----|
|             |        | 動的 |
|             |        | 動的 |
|             |        | 動的 |
|             |        | 動的 |
|             |        | 動的 |

<span id="page-4-1"></span>図 11 ARP テーブルの確認 (演習 2 ワークシート 4)

Fig. 11 Checking the ARP table (ex.2, wksht.4).

```
• Wiresharkでキャプチャしたデータ「演習2.pcapng」からICMPエコー要求
を一つ取り上げ、以下の表を完成させよ。
  • 表示フィルタで「icmp」とすると、icmpパケットだけを表示できる
  • 「icmp and ip.addr == 自分のIPアドレス」とすると、パケットの宛先もしくは送信 元が自分自身であるicmpパケットだけを表示できる
```
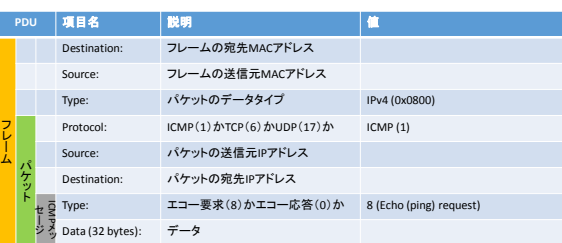

<span id="page-4-2"></span>図 12 ICMP エコー要求の確認(演習 2 ワークシート 5) Fig. 12 Checking an ICMP echo request (ex.2, wksht.5).

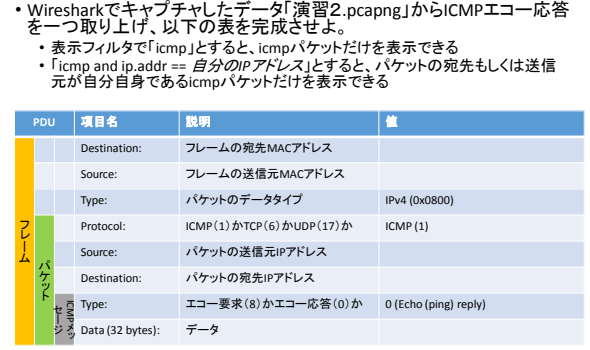

<span id="page-4-3"></span>図 13 ICMP エコー応答の確認(演習 2 ワークシート 6) Fig. 13 Checking an ICMP echo response (ex.2, wksht.6).

ワークシート 4[\(図](#page-4-1) 11)では,コマンドプロンプトにて 「arp -a」を実行し, ARP テーブルが更新されていること を確認する. ワークシート 5 [\(図](#page-4-2) 12) では ICMP エコー要 求において、宛先 IP アドレスは演習室外サーバであるが, 宛先 MAC アドレスがデフォルトゲートウェイを指してい ることを理解する.ワークシート 6[\(図](#page-4-3) 13)では,ICMP エコー応答において,送信元 IP アドレスは演習室外サーバ であるが、送信元 MAC アドレスがデフォルトゲートウェ イを指していることを理解する.

演習 2 の作業は以上であるが、ワークシート 5 とワーク シート6の結果から、異なるネットワーク間での通信にお いてはルータがフレームの送信元と宛先を書き換えて転送 していることを理解する.

### **4.6** ワークシートの提出

受講生は最後に,ワークシートの問題に取り組み,達成 度自己評価のための振り返りアンケートに回答して提出す る.演習 1 の問題は以下の 3 問である.

- 1. PC-A から PC-B に ping を打ち応答が返るまでに, ARP や ICMP に従ってどのような処理がなされて いるか,キャプチャしたパケットデータを用いて説 明せ上
- 2. ある PC が, ターゲット IP アドレスが自分自身では ない ARP 要求を受け取ったとき,その PC はどのよ うな処理を行うか答えよ
- 3. フレームの宛先がブロードキャストである ARP要求 がスイッチに着信したとき,スイッチはどのような 処理を行うか答えよ

演習 2 の問題は以下の 1 問である.

1. PC-A から異なるネットワークのサーバ(学内サーバ A)に ping を打ち応答が返るとき、ルータがどのよう な処理を行っているか,キャプチャしたパケットデー タを用いて説明せよ

最後に授業冒頭で掲げた四つの到達目標のそれぞれに ついて,「4.十分達成できた,3.達成できた,2.あまり達成 できなかった,1.全く達成できなかった」で回答を求めた.

## **5.** 授業実践と評価の枠組み

## **5.1** 授業スケジュール

2018 年度北陸大学未来創造学部 3 年前期科目「ネットワ ーク論Ⅰ」の授業スケジュール[を表](#page-5-0) 1 に示す.

<span id="page-5-0"></span>表 1 「ネットワーク論Ⅰ」授業スケジュール

Table 1 Syllabus for Computer Networks I.

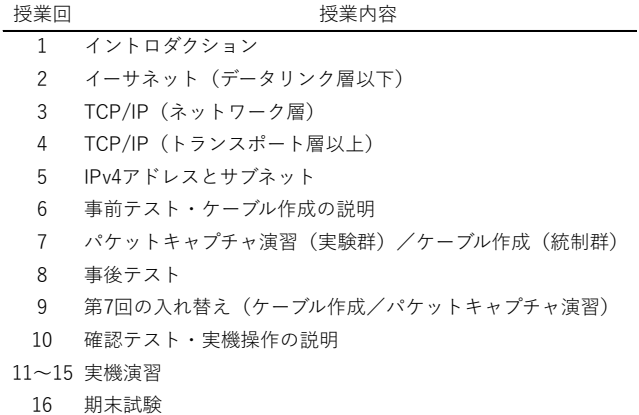

全 16 回のうち第 7 回に実験群に対してパケットキャプ チャ演習を実施し,統制群に対してはケーブル作成演習を 実施した.ケーブル作成演習では,第 11 回以降の実機演習 で用いるためのクロスケーブルとストレートケーブルの作 成を行っている.2018 年度第 7 回授業は 2018 年 5 月 28 日

(月)11:00-12:30 の授業時間枠に実施した.なお,本科目 は後期科目「ネットワーク論Ⅱ」とあわせて, CCENT (Cisco Certified Entry Networking Technician)レベルに到達するこ とを一つの目標としている.

受講生は日本語と IT 専門学習のために中国から来た編 入留学生 3 年生 20 人で,受講段階では,日本語能力は日本 語能力試験 2級レベルである. ネットワークについては, 第2回でデータリンク層以下、第3回でネットワーク層に ついて講義を受けており,本パケットキャプチャ演習まで に MAC アドレスや IP アドレス, ARP, デフォルトゲート ウェイについて一通り学んでいる前提である.

#### **5.2** 事前・事後テスト

ネットワークに関する事前・事後テストを実施した. 実 施日時は,事前テストは 2018 年 5 月 21 日(月)11:00-11:40, 事後テストは 2018年6月4日(月) 11:00-11:40 である. 事前テスト・事後テストともに選択問題 20 問からなり,1 問 5 点の 100 点満点とする.問題は ping-t [12] 最強 WEB 問題集 CCNA Routing and Switching (v3.0) の中から CCENT 範囲のうち「ネットワーク基礎」「OSI 参照モデル」 「TCP/IP」「スイッチング」「ルーティング」から抜粋して 出題した.20 問の分野別問題数内訳[を表](#page-5-1) 2 に示す.

表 2 分野別問題数 [2]

<span id="page-5-1"></span>

|        | Table 2 Number of questions by category [2] |    |   |
|--------|---------------------------------------------|----|---|
|        | 分野                                          | 事前 |   |
|        | ネットワーク基礎                                    |    |   |
|        | OSI参照モデル                                    | Б, | 5 |
| TCP/IP |                                             | 2  | 2 |
|        | スイッチング                                      |    |   |
|        | ルーティング                                      | 2  |   |

なお,この問題はロールプレイ演習[2]の効果測定で用いた ものと同一である. よって、分野別問題数内訳の説明は文 献[2]と同一となるが,本稿で内容を完結するために,再度 同一の説明を記載する.「ネットワーク基礎」は,基数変換 やブロードキャストドメインの理解の他に,IP アドレス, MAC アドレス, ARP の理解やデフォルトゲートウェイの 設定,ルータやスイッチの挙動を問う問題が含まれる. 「OSI 参照モデル」にはセグメント, パケット, フレーム の関係やカプセル化について問う問題が含まれる. 「TCP/IP」は ARP やデフォルトゲートウェイの設定につい

て,「スイッチング」はスイッチの挙動やフラッディングに ついて,「ルーティング」はルータの挙動やルーティングに おける MAC アドレスの書換えについて,それぞれ問う問 題からなる.CCENT の本来の問題では「スイッチング」「ル ーティング」ではスイッチやルータの実際のコマンドやさ らに詳細な設定を問う問題が多く出題されるが,今回は対 象外としている.

## **6.** 結果と考察

#### **6.1** 演習の取組みの様子

演習は 90 分で終了する予定であったが、いくつかのト ラブルに見舞われ,延長を余儀なくされた.トラブルの事 例としては,たとえば,Windows アップデートが突然始ま り,演習を開始できない学生がいた.PC 管理は受講生各自 に任せているが、Windows アップデートの自動更新を停止 するなどの処置をあらかじめ指導しておくべきであった.

また,いくつかの PC に対してコマンドプロンプトで ping を実行しても「要求がタイムアウトしました」と表示され るため,通信できないと誤認する例が見られた.リクエス トタイムアウトの原因は,当該 PC の Windows ファイアウ ォールにおいて ICMP エコー要求に対する応答を許可して いないためである.演習開始前にあらかじめ ICMP エコー 要求に応答する設定に変更する指導が必要であった.

ワークシートを用いた課題の取組み状況はおおむね良 好であった. NIC 設定情報の確認, ARP テーブルの削除· 確認、パケットキャプチャの実施および関連する作業は基 本的にすべての受講生が実行できていた. 取得した ARP パケットや ICMP パケットを表示フィルタリングし,必要 な項目を読み取って記録できていた.

しかし,通信の過程を説明する問題については,すべて

の受講生が取り組んでいるものの,問題の意味がわからな い,日本語が難しい, という意見が見られた. 実際, 演習 1 問 1「PC-A から PC-B に ping を打ち応答が返るまでに, ARP や ICMP に従ってどのような処理がなされているか, キャプチャしたパケットデータを用いて説明せよ」におい て誤解が見られた.

演習 1 問 1 は,PC の ARP テーブルに通信相手の MAC アドレスが記憶されていない状態で ping を実行した場合, 宛先 MAC アドレスが不明のためまず ARP 要求を行い, ARP 応答によって宛先の MAC アドレスを取得した後, ICMP エコー要求・応答がなされる旨についてキャプチャ データのワークシートに基づいて説明してもらう意図であ った.しかし,解答の中には,受講生自身が操作した手順 や入力したコマンド履歴を解答する例が見られた.改善案 としては,たとえば,演習 1 問 1「なぜ ICMP の前に ARP が生じているのか答えよ」演習 2 問 1「なぜ異なるネット ワーク通信では宛先 MAC と宛先 IP が異なるホストを指す のか答えよ」といった,より簡潔な問題文に変更すること が考えられる.

### **6.2** 受講生自身による達成度評価

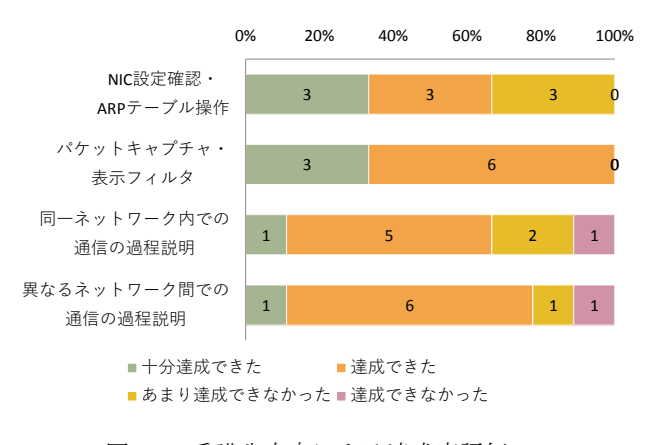

<span id="page-6-0"></span>図 14 受講生自身による達成度評価

Fig. 14 Self-assessment on achievement.

演習の最後に受講生は振り返りアンケートとして、四つ の授業到達目標のそれぞれについて,達成できたかどうか を回答して提出した.この受講生自身による達成度自己評 価の結果を構成比グラフとし[て図](#page-6-0) 14 に示す. グラフ上の 数値はそれぞれの実解答人数である. 1 番目の項目, NIC の設定情報の確認や、ARPテーブルの削除や確認は、単な る操作であり、特段難しいことではない. それでも, 3 人 は「あまり達成できなかった」と評している. これは、コ マンドプロンプトを管理者権限で実行する際に手間取った ためと見られる.2 番目の項目,パケットキャプチャ・表 示フィルタリングは受講生全員が「十分達成できた」「達成 できた」と評している.3 番目,4 番目の項目は通信の過程 を理解し自らの言葉で説明できたかを問うている.「十分達 成できた」,「達成できた」とする割合が高いが,「達成でき

なかった」と回答する者が1名見られる. 全体的な自己評 価は低くは無いものの、前節でも述べたとおり、通信の過 程を説明する問題については改訂が必要であると考えられ る.

### **6.3** 事前・事後テスト結果

事前テスト・事後テストの両方を受験した学生 16 名を 分析の対象とする.統制群は 8 名,実験群は 8 名である. 統制群・実験群の事前・事後テストの結果[を表](#page-6-1) 3に、各群 における事前・事後テストの平均点の推移[を図](#page-6-2) 15 に示す. なお,エラーバーは標準誤差である.

表 3 事前・事後テスト結果

<span id="page-6-1"></span>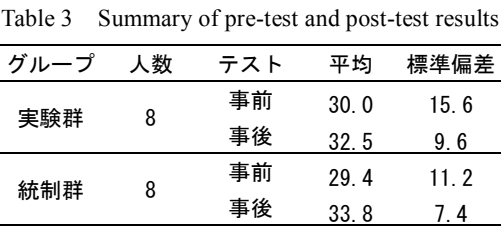

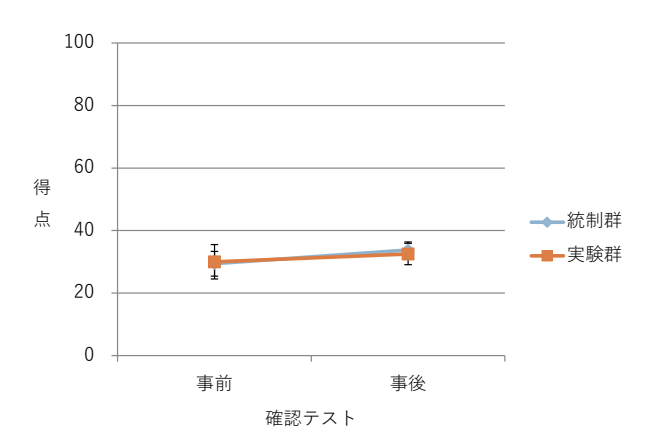

#### 図 15 平均点推移の群間比較

<span id="page-6-2"></span>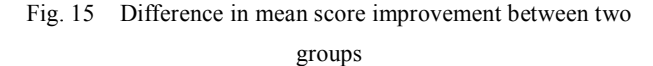

統制群の平均点の上昇 4.4 点に対し,実験群の平均点の 上昇は 2.5 点にとどまった.事後得点から事前得点を引い た差得点について群間で Welch の t 検定 を行ったところ, t 値 = -0.41,*p* 値 = .69 より,有意差は認められなかった. 本パケットキャプチャ演習がネットワークに関する理解を 促進する効果があったとは言えないことがわかる

#### **6.4** 本パケットキャプチャ演習の効果に関する考察

本研究はパケットキャプチャ演習を考案し、実際の授業 に適用し、その効果を測定することを目的としている. 本 研究で考案したパケットキャプチャ演習は,受講生自身の PC が送受信するパケットをキャプチャし,そのキャプチャ データの観察を通じて通信プロトコルを理解することを目 指している.達成度自己評価によると,どの到達目標に関 しても 6 割以上の受講生が「十分達成できた」「達成できた」

と評しているものの,通信の過程を説明する問題について は、「達成できなかった」と評する受講生がいた.また、事 前事後テスト結果から,ネットワークに関する理解を促進 する効果があったとは言えないことがわかる.

効果が得られなかった要因は三つ考えられる. 第 1 に, ルータやスイッチの挙動を直接観察していない点である. 本演習は,特別な実験環境を必要とせず,受講生が管理者 権限を有する PC が LAN につながってさえいれば実践可能 な演習とした.演習における観察対象は受講生自身の PC が送受信するパケットだけに限られている。そのため、ル ータやスイッチの挙動については、取得したパケットデー タに基づいて想像するしかない.ネットワーク通信の可視 化という観点からはこの点が本演習の弱点であり,結果的 にプロトコルの理解の促進やネットワーク機器の挙動の理 解に結びつかなかった一つの要因と考えられる.

第2に、ワークシートの設問が適切ではなかった可能性 がある.パケットの送受信において,ICMP や ARP がどの ように働いているか解答することを意図した設問において, 受講生自身が操作した手順や入力したコマンド履歴を解答 するなどの齟齬がみられた.操作の結果得られた ARP パケ ットや ICMP パケット,ARP テーブルからその背後にある プロトコルの働きを想像するのはただでさえ簡単ではない. ましてや,留学生にとって,簡潔ではない日本語の質問文 が理解の妨げになった可能性は否定できない.

第3に、実質的な演習時間の不足がある.設計段階では 90 分ちょうどの演習となるよう設計したつもりであった が,実施段階でさまざまなトラブルに見舞われ,演習時間 を延長してもなお,実質的な演習時間が不足していた可能 性がある.また、そもそもワークシートの設問解答のため の所要時間の見積もりが甘かったと考えられる.設問に解 答する過程において,キャプチャしたデータを材料にしな がら,それまでの配布プリントや教科書を見直したり,イ ンターネットで調べたりすることで,理解が確かなものに なると期待されるが,そのためには相応の時間を設ける必 要がある.

以上、想定される三つの要因を挙げた. 第1の要因はル ータやスイッチを直接扱わないとする制約条件ととらえる こともできるが、第2,第3の要因については、修正対応 すべき点である.次回実施時には,ワークシートの設問を 簡潔にすること,トラブル防止のための事前準備を十分に 行うこと,ワークシートの設問に取り組む時間を十分に確 保する必要がある.

## **7.** おわりに

本研究では,情報通信ネットワークの仕組みを理解する ためのパケットキャプチャ演習を考案・実践し,その効果 を検証した.パケットキャプチャにより実際に送受信され るデータを可視化し,キャプチャデータの理解を促すワー

クシートを設計することで,ネットワークの理解を容易に することを目指した.

演習後の達成度自己評価では,どの到達目標に関しても 6 割以上の受講生が「十分達成できた」「達成できた」と評 しているものの,用意した設問に対する受講生の解答から は,通信の仕組みを説明することができるとは言えない結 果となった. また事前事後テストからも現状では本演習の 効果は見られないことがわかった.

演習実施にあたって解決すべき課題は今回の実践から 明らかになっており,ワークシートの設問を簡潔にするこ と,トラブル防止のための事前準備を十分に行うこと,ワ ークシートの設問に取り組む時間を十分に確保することが 必要である. 本稿で明らかとなった課題をふまえて実施す るパケットキャプチャ演習の効果については稿を改めて論 じる予定である.

## 参考文献

- [1] 鈴木 大助: 通信の仕組みを理解するためのロールプレイ演 習の開発と実践, 情報処理学会研究報告, Vol.2017-CE-140, No.10, pp.1-7 (2017).
- [2] 鈴木 大助: 通信の仕組みを理解するためのロールプレイ演 習の実践と評価, 情報処理学会論文誌 教育とコンピュータ, Vol.4, No.2, pp.37-46 (2018).
- [3] Wireshark, available from <https://www.wireshark.org/> (accessed 2018-06-01).
- [4] Tcpdump, available from <https://www.tcpdump.org/> (accessed 2018-06-01).
- [5] Goldstein, C., Leisten, S., Stark, K. and Tickle, A.: Using a network simulation tool to engage students in active learning enhances their understanding of complex data communications concepts, Proceedings of the 7th Australasian conference on Computing education, Vol.42 pp. 223-228 (2005).
- [6] Makasiranondh, W., Maj, S. P. and Veal, D.: Pedagogical evaluation of simulation tools usage in Network Technology Education, World transactions on engineering and technology education, Vol.8, No.3, pp.321-326 (2010).
- [7] Ghazali, K. W. M., Hassan, R. and Ali, Z. M.: Simulation tool for active learning of introductory computer network subjects, 1st National Conference on Active Learning, pp. 119-122 (2011).
- [8] Wu, Y. A.: TCP Three-way Handshake as a Pedagogical Tool, Proceedings of the 14th Colloquium for Information Systems Security Education, pp.49-56 (2010).
- [9] Desai, P., Vijayalakshmi, M. and Raikar, M. M.: Encourage research thinking in network domain using traffic analysis tool, Journal of Engineering Education Transformations, Vol.30, No.3, pp.123-129 (2017).
- [10] Network Topology Icons, available from <https://www.cisco.com/c/en/us/about/brand-center.html> (accessed 2018-06-01).
- [11] Wireshark User's Guide, available from <https://www.wireshark.org/docs/wsug\_html\_chunked/> (accessed 2018-06-01).
- [12] ping-t, 入手先 <https://ping-t.com/> (参照 2018-06-01).